## Visit Locations

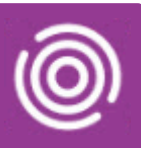

### **Contents**

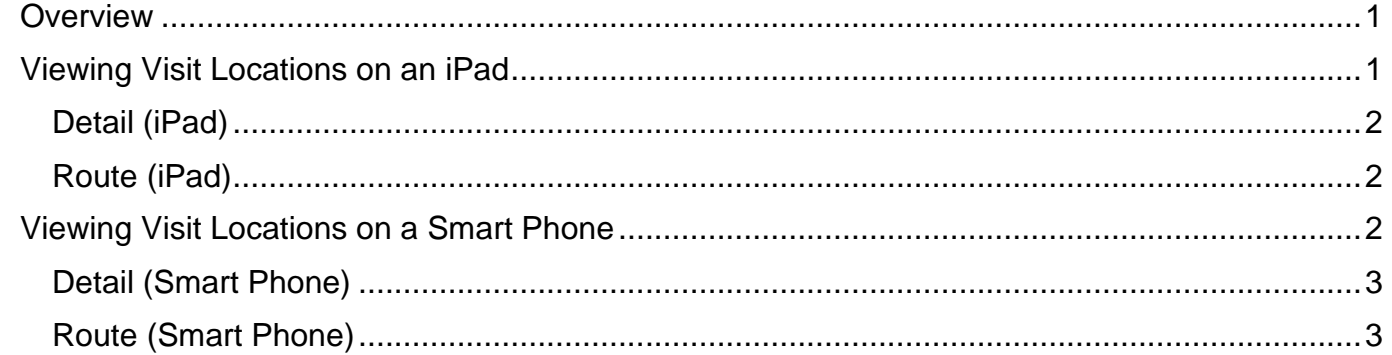

### <span id="page-0-0"></span>**Overview**

**Best Care** 

The Visit Locations screen displays all your visits for 'Today' on a map. Your location is marked by a blue circle and each visit is marked with a pin displaying the Clients initials.

Also displayed is a Visit summary which allows you to 'swipe' through your visits to see who the visit is for; doing this will also highlight the pin for that Client on the map.

### <span id="page-0-1"></span>**Viewing Visit Locations on an iPad**

- Tap **Visits** from the **Home** screen
- Tap the **Visit Location** icon **(b**) (bottom right) to access the **Visit Location** screen

All of Todays visits will display on the Map

Your location will be shown with a blue circle; your visits are marked with pins displaying the Clients initials

#### The **Clients name** will display in the **Visit Summary** (top left)

**Hint**: If the Visit Summary is not displaying, tap one of the Client pins

- Tap the Client's name to expand the visit details and see more information
	- o You will be able to see the Address and the visit **Description**
- Swipe the visit details to view information about each Client/visit in turn

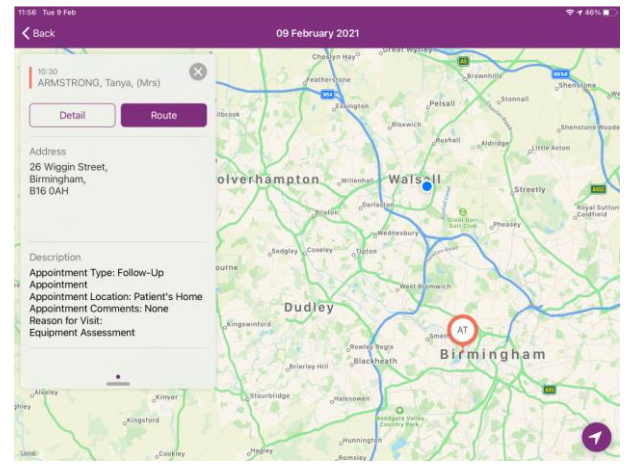

There are two buttons on the Visit Summary, **Detail** and **Route**

# Visit Locations

#### <span id="page-1-0"></span>Detail (iPad)

• Tap the **Detail** button  $\left\lfloor \frac{\text{Delta}}{\text{Delta}} \right\rfloor$  to open the visit

From here you can view information, start the visit etc.

• Tap **< Back** (top left) to return to the Visit Location screen

#### <span id="page-1-1"></span>Route (iPad)

• Tap the **Route** button **Route** to open the **Maps** screen

Please note Location services will need to be enabled on your device to use the navigation function

• Tap the **Go** button to select your required Route

Maps will now give you directions to the visit

• Tap **Totalmobile** at to left of screen to return to the **Visit Locations** screen

#### <span id="page-1-2"></span>**Viewing Visit Locations on a Smart Phone**

- Tap **Visits** from the **Home** screen
- Tap the Visit Location icon (i) (top right) to access the Visit Location screen

All of Todays visits will display on the Map

Your location will be shown with a blue circle; your visits are marked with pins displaying the Clients initials

The **Clients name** will display in the Visit Summary (bottom middle)

**Hint**: If the Visit Summary is not displaying, tap one of the Client pins

- Tap the **Read More** to expand the visit details and see more information
	- o You will be able to see the Address and the visit Description
- Swipe the visit details to view information about each Client/visit in turn

There are two buttons on the Visit Summary, **Detail** and **Route**

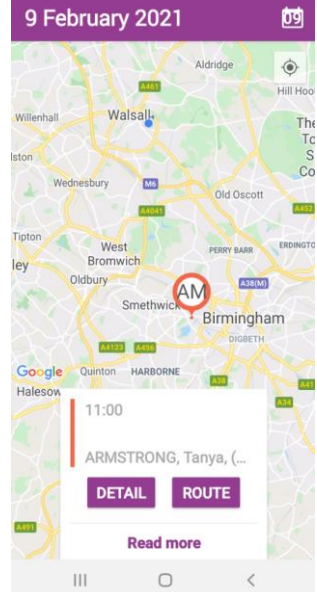

Best Care **Healthy Communities** 

# Visit Locations

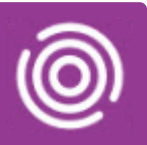

### <span id="page-2-0"></span>Detail (Smart Phone)

• Tap the **Detail** button **DETAIL** to open the visit

From here you can view information, start the visit etc.

• Tap the phone Back button  $\leq$  (bottom right) to return to the Visit Location screen

#### <span id="page-2-1"></span>Route (Smart Phone)

• Tap the **Route** button **ROUTE** to open the **Maps** screen

Please note Location services will need to be enabled on your device to use the navigation function

• Tap the **Start** button (bottom left) to select the Route

Maps will now give you directions to the visit

• Tap the **Back** button **(bottom right)** twice to return to the **Visit Location** screen